# Wanddaten definieren

## Beschreibung der Funktion

Nachdem ein Gebäude gezeichnet wurde, können die Gerüste für die Wände geplant werden. Es können nur Wände (Flächen) ausgewählt werden, die lotrecht stehen. Die Wanddaten können für eine einzelne Wand oder gleichzeitig für mehrere Wände definiert werden. Die Einstellungen sind in die Gruppen Basisdaten, Gerüstbreite, Feldlängen und Ausbauten gegliedert.

Wände (Flächen), die bereits mit einem Gerüst versehen sind, werden beim Mouseover grün dargestellt. Nicht eingerüstete Wände werden gelb  $\odot$ dargestellt.

#### Voraussetzungen

Ein [Gebäude](https://hilfe.softtech.de/pages/viewpage.action?pageId=32375648) mit Wandflächen wurde erzeugt.

#### **Schritte**

1. Drehen Sie das Modell in SketchUp so, dass die zu bearbeitende Wandfläche sichtbar ist.

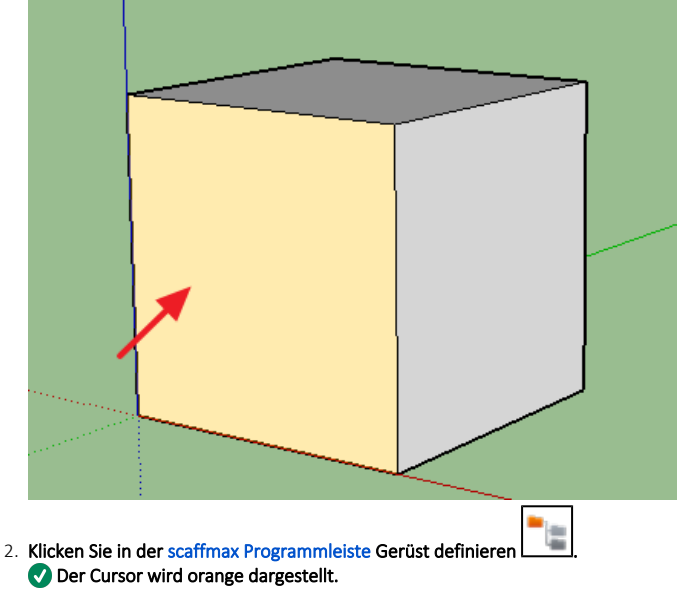

- 3. Klicken Sie mit der linken Maustaste auf die Wandfläche.
- Die ausgewählte Wandfläche wird mit Punkten schraffiert dargestellt.

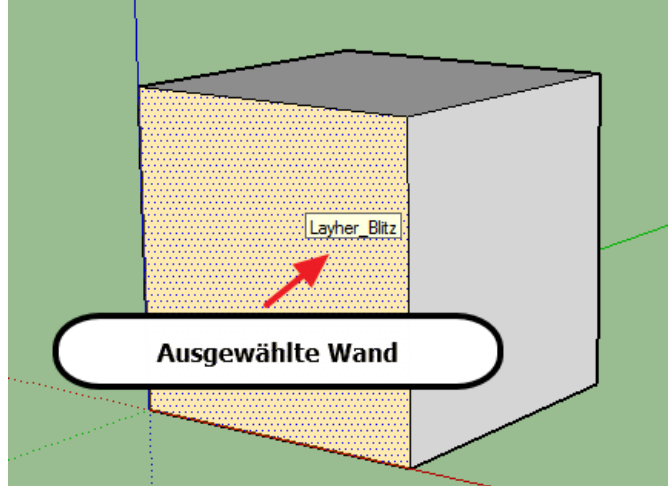

- 4. Wählen Sie ggf. weitere Wände aus, indem Sie mit der linken Maustaste daraufklicken.
- **D** Jede ausgewählte Wand wird mit Punkten schraffiert dargestellt.
- 5. Doppelklicken Sie mit der linken Maustaste auf die letzte ausgewählte Wandfläche, wenn Sie mit der Auswahl der Wände fertig sind, Der Dialog WandDaten wird angezeigt.
- 6. Ändern Sie die Einstellungen in den Gruppen [Basisdaten](https://hilfe.softtech.de/display/SWdeDE/Dialog+Wanddaten+-+Basisdaten), [Gerüstbreite,](https://hilfe.softtech.de/pages/viewpage.action?pageId=32375679) [Feldlängen u](https://hilfe.softtech.de/pages/viewpage.action?pageId=32375682)nd [Ausbauten](https://hilfe.softtech.de/display/SWdeDE/Dialog+Wanddaten+-+Ausbauten) zur Einrüstung der gewählten Wandflächen nach Bedarf ab.
- Optional, Einstellungen können auch geladen werden.
- 7. Übernehmen Sie die Daten durch Schließen des Dialogfensters über [X]. Im Modell werden anschließend die Höhenlagen des Gerüsts zunächst mit Platzhaltern angezeigt.
- Optional, Einstellungen können auch gespeichert werden.

### Ergebnis

Die Wanddaten für eine oder mehrere Wandflächen wurden definiert. Die Lagen des Gerüsts werden bereits angezeigt.

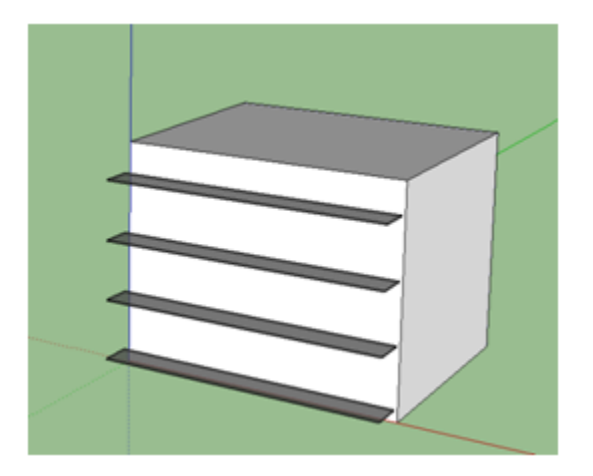